## Microsoft Office Microsoft Office PowerPoint 2016 PowerPoint 2016 Manual Manual

1. 基本的な操作

2. スライドの編集

3. スライドの装飾

**4. スライドマスター**

スライドマスター

■ スライドマスターとは

スライドの背景の色や文字のサイズ、色、プレースホルダー の位置などを**まとめて**管理しているものです。 そのため、すべてのスライドに共通した書式やレイアウトを **一括で変更する**ことができます。

つまり、オリジナルのテンプレートを作成することが できます。

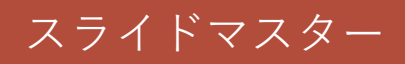

## ■ スライドマスターの表示方法

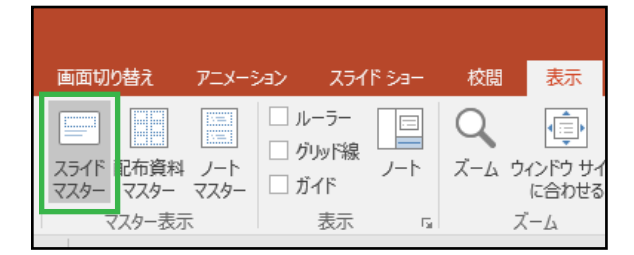

表示タブ→マスター表示グループ→ **スライドマスター**をクリックします。

下図はスライドマスター画面の表示です。 この時、自動的にスライドマスタータブが表示されます。

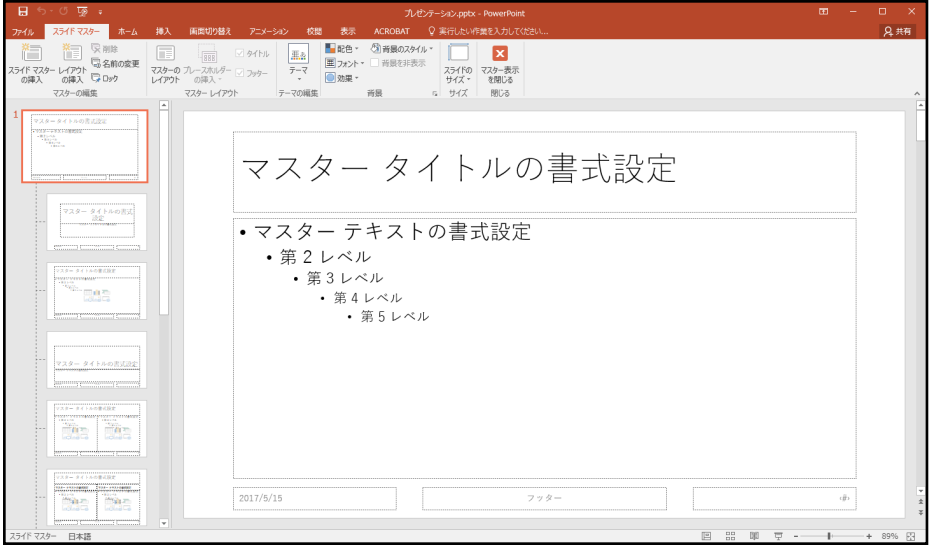

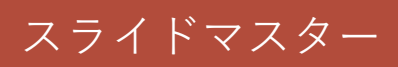

スライドサイズ

## ■ スライドサイズの変更方法

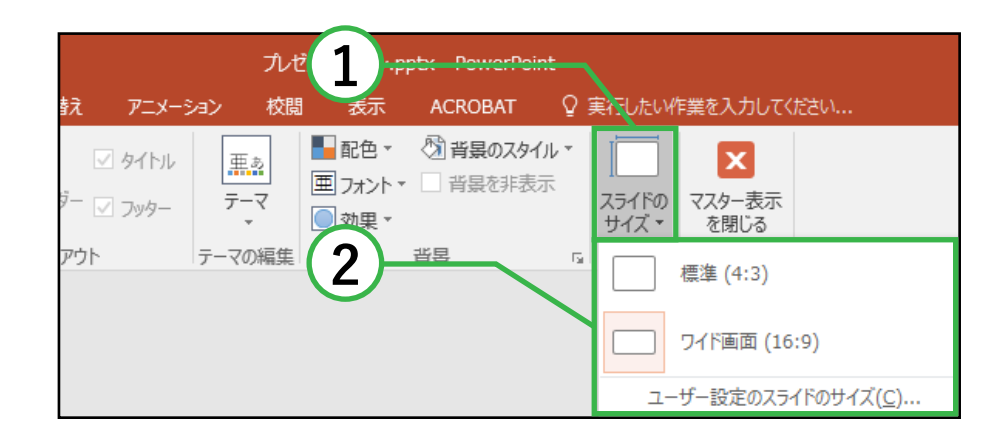

- ① スライドマスタータブ→サイズグループ→  **スライドのサイズ**をクリックします。
- ② 表示された中から任意のスライドサイズを 選択します。

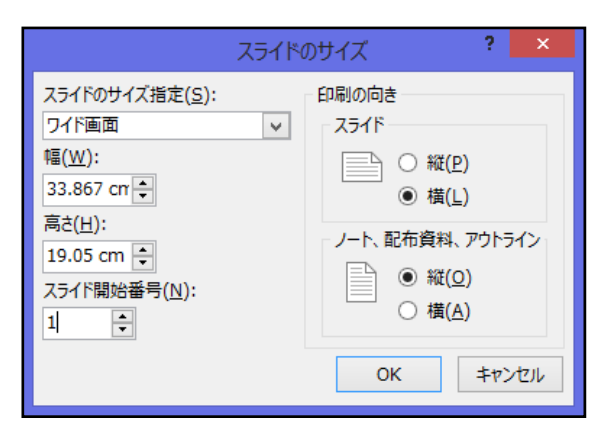

また、ユーザー設定のスライドのサイズを選択した場合 スライドのサイズボックスが表示されるので、任意の サイズになるように設定することができます。

スライドマスター

プレースホルダー

■ プレースホルダーとは プレースホルダーはコンテンツを含むボックスで、 スライドレイアウト内に点線で表示されます。

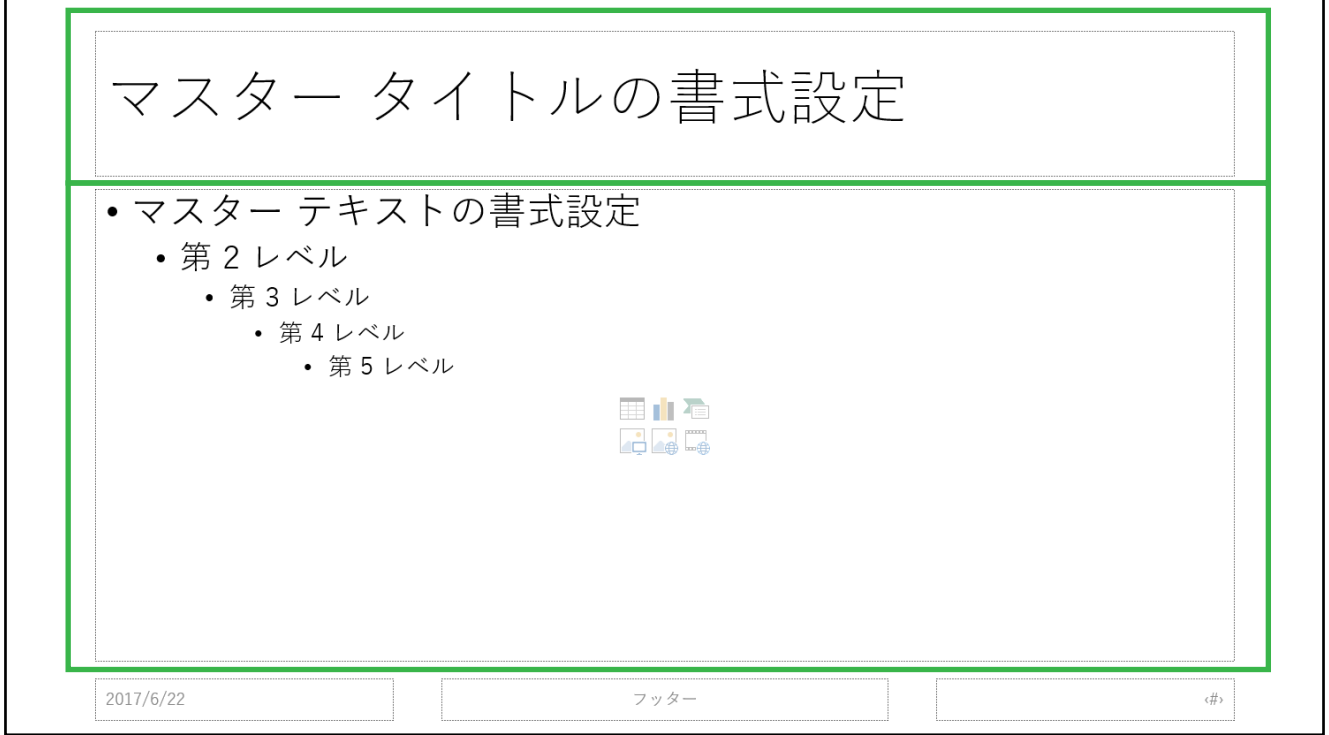

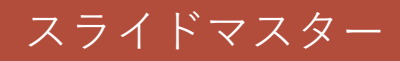

## ■ プレースホルダーの追加方法

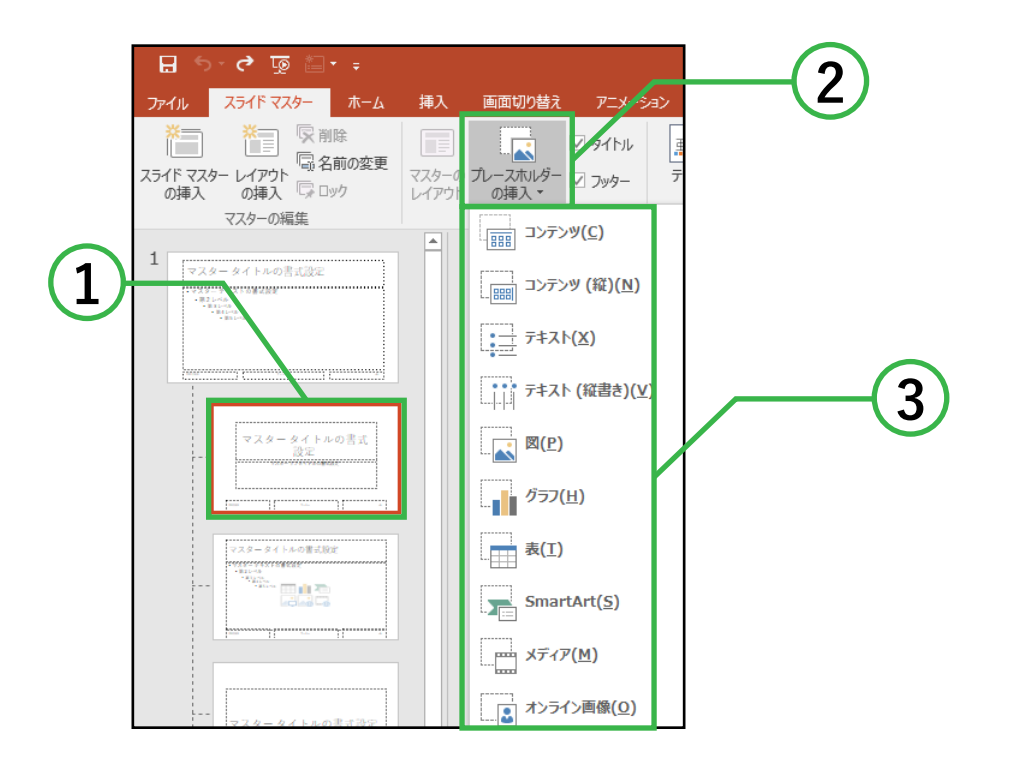

- ① プレースホルダーを追加するレイアウトを クリックします。
- ② スライドマスタータブ→マスターレイアウト グループ→**プレースホルダーの挿入**を クリックします。
- ③ 表示された中から任意のプレースホルダーを 選択します。

スライドマスター

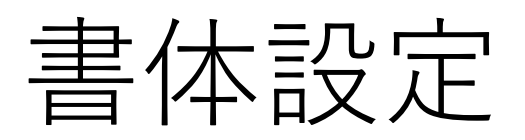

■ 全体のフォントの変更方法

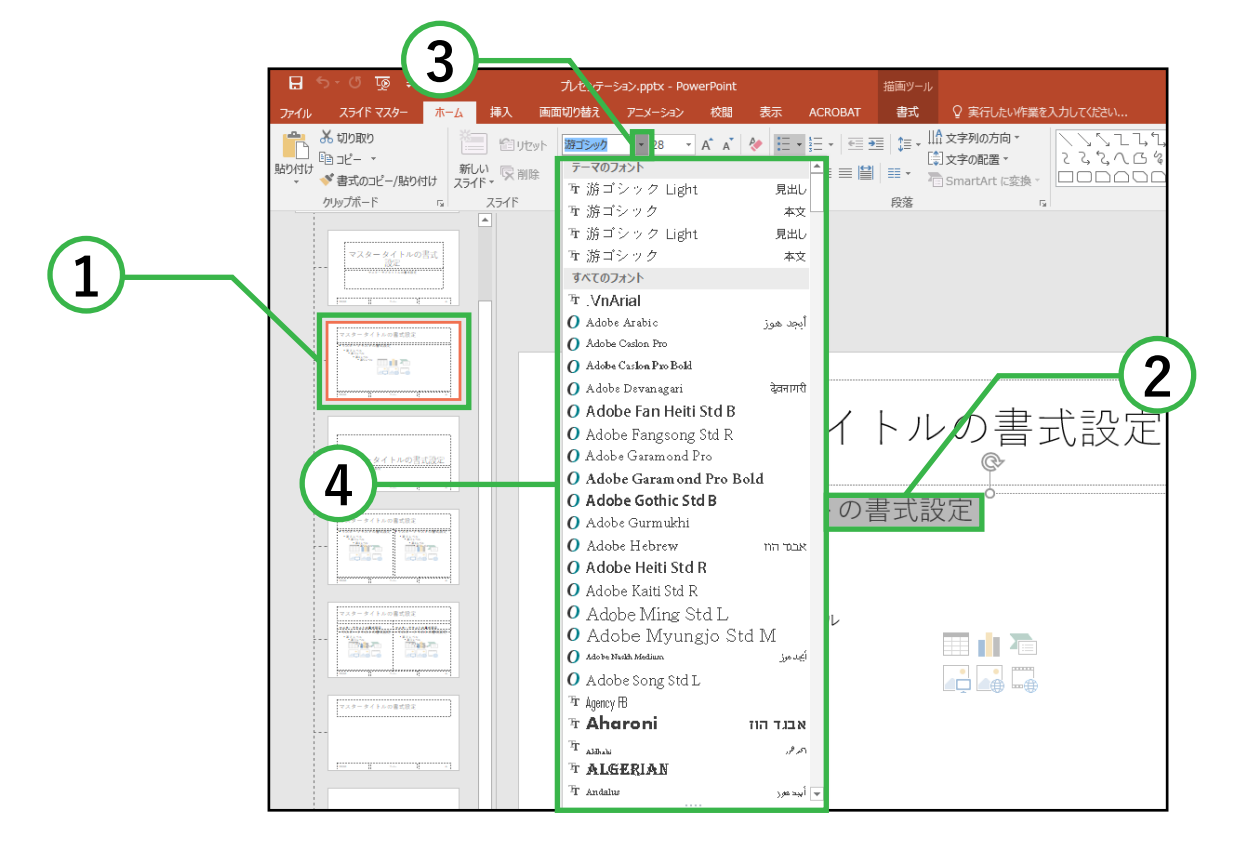

① 変更したい文字があるスライドを選択します。

- ② 変更したいレベルの文字を選択します。
- ③ ホームタブ→フォントグループ内の フォントボックス右側にある逆三角ボタン [▼] を クリックします。
- ④ 出てきたフォント一覧の中から任意のフォントを 選択します。

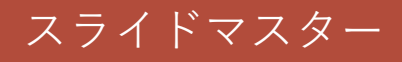

■ 文字のサイズの設定方法

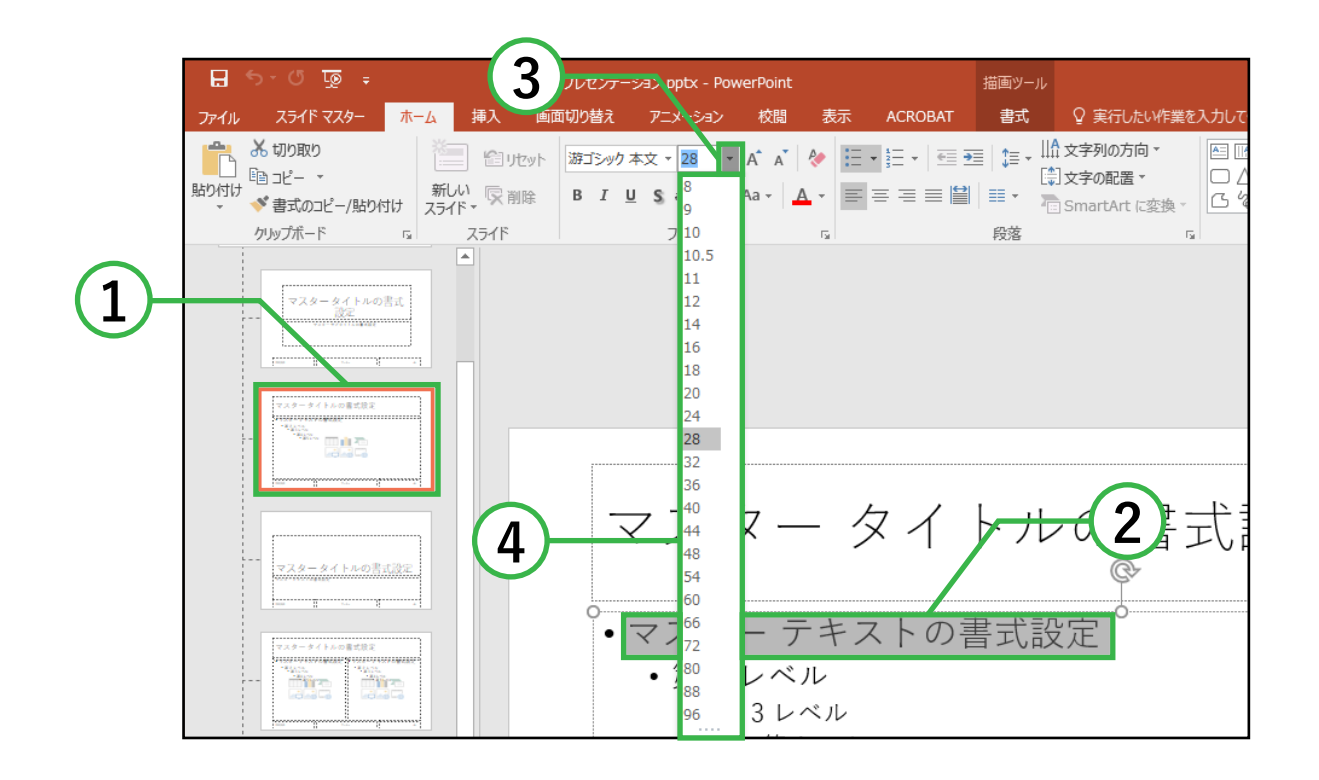

- ① 変更したい文字があるスライドを選択します。
- ② 変更したいレベルの文字を選択します。
- ③ ホームタブ→フォントグループ内の サイズボックス右側にある逆三角ボタン [▼] を クリックします。
- ④ 出てきたサイズの一覧の中から任意のサイズを 選択します。

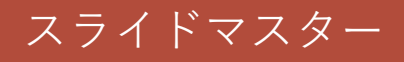

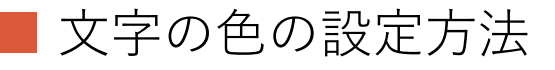

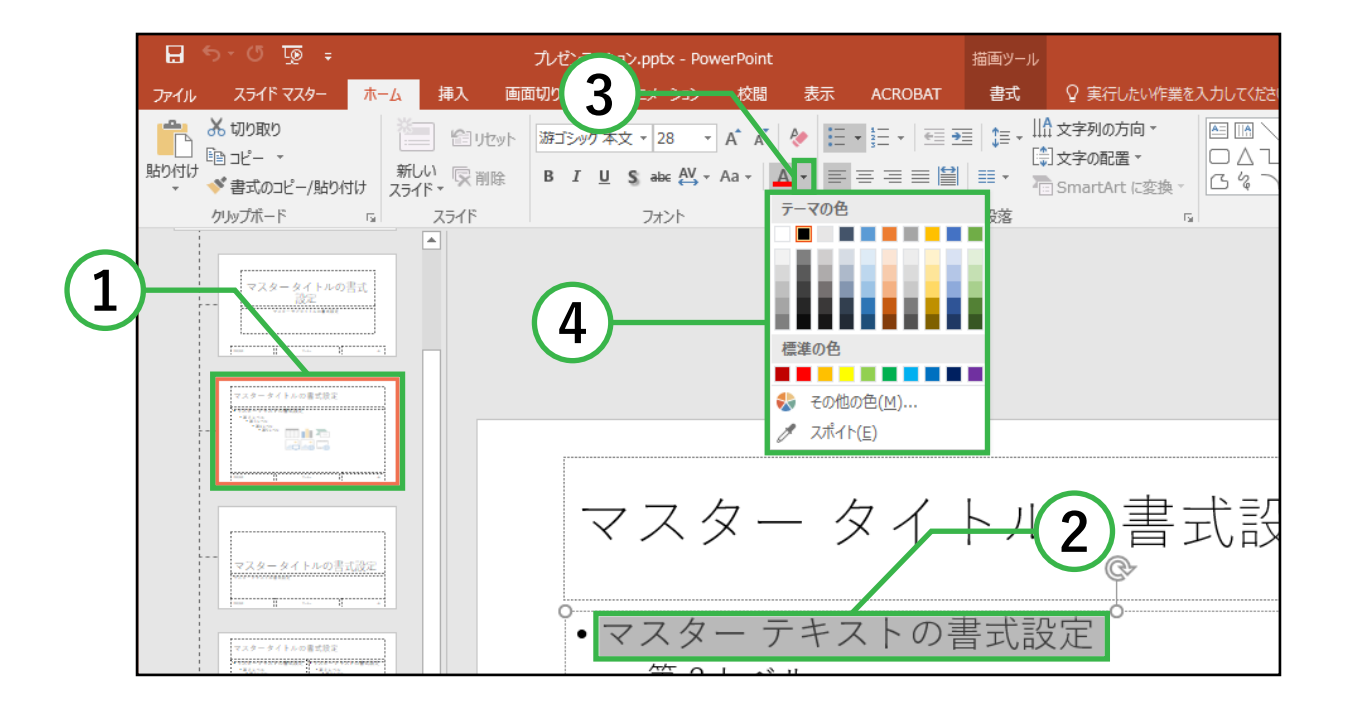

- ① 変更したい文字があるスライドを選択します。
- ② 変更したいレベルの文字を選択します。
- ③ ホームタブ→フォントグループ内の フォントの色 [A] 右側にある逆三角ボタン [▼] を クリックします。
- ④ 出てきた色の一覧の中から任意の色を選択します。

スライドマスター